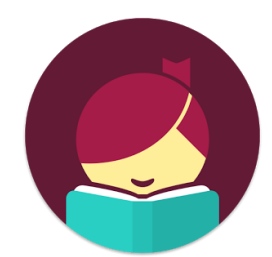

# **Libby Read eBooks on your smartphone or tablet**

### **How to download the Libby app:**

- To download the app for iPhone or iPad, go to the App Store, then search for Libby and tap Get
- To download the app for Android phones or tablets, go to the Play Store, then search for Libby and tap Install
- Follow the prompts and sign in with your West Bloomfield library card number

## **How to search for and check out books:**

- At the bottom of the app, tap on the Library tab
- Use the search bar at the top to search for a book
- Or, scroll down on the Library tab to see popular books and books by genre

## **How to check out a book:**

- Once you find a book you want to read, tap on Borrow
	- Note: If the book is checked out there will be a Place Hold button instead of Borrow - tap Place Hold to be placed on the waiting list
- Choose a lending period for the book, then tap Borrow again
- The book will automatically open (OR, tap on Shelf, then on Loans to read)

## **How to renew a book:**

- Tap on Shelf, then tap on Loans
- Find the book you'd like to renew and tap on Manage Loan
	- Note: You can renew books 3 days before the expiration date as long as there are no other holds.
- Tap Renew Loan, then Renew

## **How to return a book:**

- Tap on Shelf, then tap on Loans
- Find the book you'd like to return and tap on Manage Loan
- Tap Return Early, then Return